# Work-at-home Software For Students

## **Quick Reference Guide**

### **General Information Community Community Community Community Community Community Community Community Community**

Humber's license with Microsoft includes work-at-home privileges for students. Students (full-time and part-time) at Humber and Guelph-Humber may download a single copy of the following titles for a personal computing device:

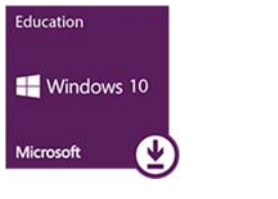

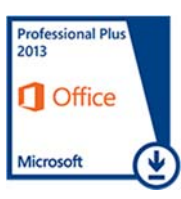

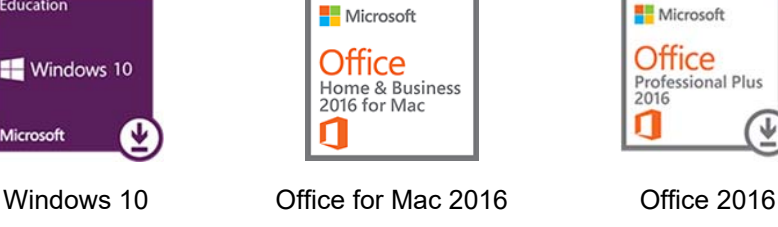

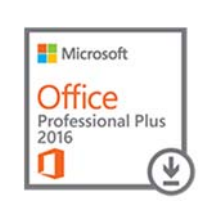

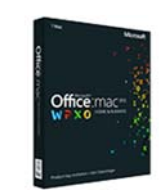

Office 2013 Windows 8.1 Office for Mac 2011

Software is available for download at no additional cost. Students may continue to use downloaded work-at-home software after graduation.

## **Renewing Your Eligibility**

Eligibility to participate in the work‐at‐home program expires with each academic year. To renew your eligibility and continue to receive updates….

- **1.** Log into Kivuto using your HMail or Guelph-Humber e-mail address and Kivuto password. Click on **Forgot Username or Password** for help.
- **2.** Click on your account name and select the **Your Account/Orders** link. Then, select the **Eligibility** tab and click the **Renew Eligibility** button.
- **3.** Log into HMail (humbermail.ca) or your Guelph‐Humber e‐mail. Open the Kivuto e-mail. Click the embedded link to renew your eligibility.

**NOTE:** Select the **Orders & Downloads** tab (Step 2) for your order history.

If you have not already done so, you will first need to register with Kivuto, a distributor of software, to download eligible Microsoft titles under Humber's software license.

**HUMBER** 

#### **Step-by-step Procedure**

**1.** Launch a browser instance and navigate to the address:

#### **humber.onthehub.com**

**2.** Click the **Register** link, key in your HMail or Guelph-Humber email address, and then click the **Continue** button.

> **NOTE:** HMail is an e-mail solution for Humber students.

- **3.** Complete the registration form and click the **Register** button.
- **4.** Complete the profile and then click the **Save** button.
- **5.** Log into your HMail (humbermail.ca) or Guelph-Humber e-mail mailbox.
- **6.** Open the e-mail from Kivuto. Continue by clicking the link embedded in the e-mail to validate your registration.

**IMPORTANT:** Please note your Kivuto password; you will need it again in the future for software updates. If you forget your Kivuto password, you will need to engage Kivuto, not Humber, for a password reset.

Students registered with Kivuto may shop Humber's catalogue of free Microsoft software downloads:

**1.** Launch a browser and go to **humber.onthehub.com**. Click the **Sign In** link and log in using your HMail or Guelph-Humber e-mail address and Kivuto password.

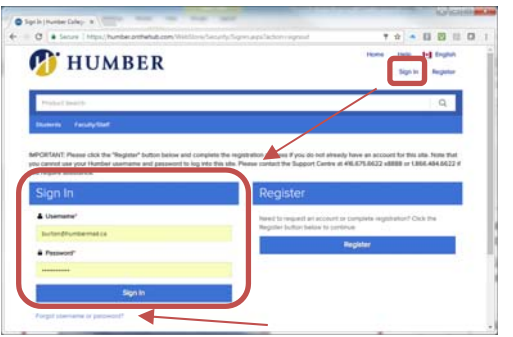

**2.** Click the **Start Shopping** button for a catalogue of Microsoft products available for immediate download.

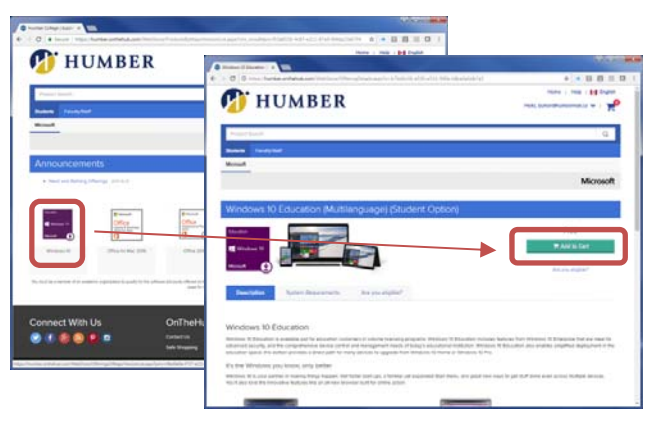

Select a product and click **Add to Cart** to add the download to your cart. Click the **Check Out** button.

**3.** Carefully read Microsoft's license agreement. Digitally sign said agreement and click the **Accept** button.

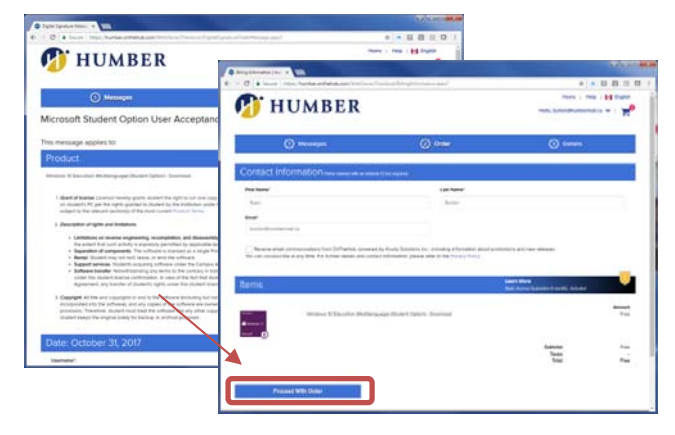

Click the **Proceed with Order** button to check out of the WebStore and complete your purchase. A receipt and download link will be sent to your e-mail address.

#### **Part 2: Shopping Part 3: Downloading/Installing**

Installing software distributed by Kivuto is easy:

**1.** Launch a browser and log into your HMail (humbermail.ca) or Guelph-Humber e-mail mailbox.

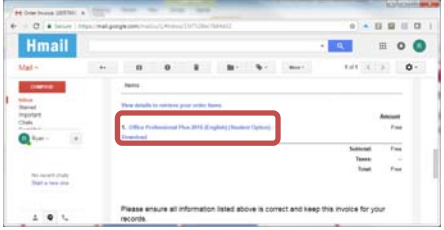

Open the e-mail receipt from Kivuto for your software purchase. Click the download link in the e-mail

**2.** Log into Kivuto (if prompted) using your HMail or Guelph-Humber e-mail address and Kivuto password.

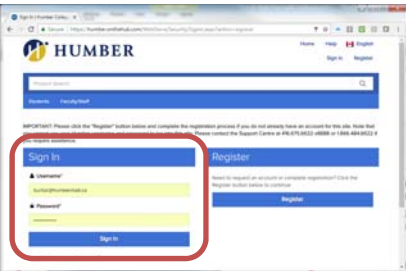

**3.** Note the **Product Key** for the software you are about to download and install. Keep the key in a safe place!

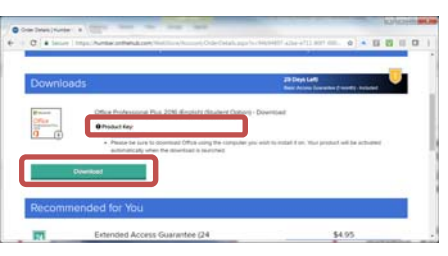

Click the **Download** button and then carefully follow the setup wizard's installation instructions.

#### **Help & Support**

Please contact the I.T. Support Centre at **Humber** for help registering/re-registering with Kivuto, for help using the WebStore, or for help logging into HMail. Support is available 24/7 at no cost at 416.675.6622 X8888, SupportCentre@humber.ca, and humber.ca/techtalk.

For assistance with your WebStore password or if you have lost/forgotten a product key, please contact **Kivuto** at 1.866.435.4722 or 1.888.396.1447. Support is available Monday to Friday from 6:00 a.m. to 6:00 p.m. Eastern Standard Time in English, French, German, and Spanish.

Please contact **Microsoft** at 1.877.568.2495 to reactivate a Microsoft product key on a different computing device.

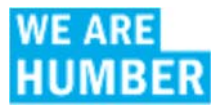